# **Инструкция по проведению трансляций ВКонтакте с компьютера**

#### **Адрес инструкции онлайн:<https://vk.com/@authors-create-stream>**

**Трансляции ВКонтакте** — удобный и увлекательный способ общаться с друзьями и подписчиками. Благодаря видео в режиме реального времени Ваши разговоры станут доверительнее и эмоциональнее.

Внешне трансляции выглядят как обычные видеоролики: их можно добавить на страницу профиля или сообщества, отправить в сообщении, опубликовать на стене, установить на внешнем сайте и так далее. Особенность в том, что прямой эфир нельзя перемотать, пока он не завершится. Зато зрители и авторы могут общаться в чате трансляции.

С помощью трансляций Вы можете:

- организовывать обучающие мероприятия и семинары;
- проводить репортажи с событий;
- организовывать круглосуточные эфиры;
- и многое другое.

*Обратите внимание: эта статья посвящена трансляциям с помощью компьютера или ноутбука.*

*Если Вы хотите запустить эфир с мобильного устройства, Вам поможет статья [«Как проводить мобильные трансляции ВКонтакте»](https://vk.com/@authors-mobile-lives).*

# **Что нужно для трансляции с компьютера?**

Чтобы начать прямой эфир, нужна специальная программа, которая позволяет транслировать видео и звук с экрана компьютера или ноутбука, а также использовать дополнительное профессиональное видеооборудование.

Например, для выхода в прямой эфир ВКонтакте подойдут:

- [Open Broadcaster Software \(OBS\),](https://vk.com/away.php?to=https%3A%2F%2Fobsproject.com%2Fru%2Fdownload)
- [XSplit,](https://vk.com/away.php?to=https%3A%2F%2Fwww.xsplit.com%2Fru%2F)
- [WireCast,](https://vk.com/away.php?to=http%3A%2F%2Fwww.telestream.net%2Fwirecast%2Foverview.htm)
- [Player.me.](https://vk.com/away.php?to=https%3A%2F%2Fplayer.me%2F)

Советуем попробовать разные варианты, чтобы выбрать самый удобный для Вас. Обратите внимание, что это программы сторонних компаний поэтому, если возникнут вопросы, нужно обращаться именно к их разработчикам.

# **Как подготовиться к трансляции?**

Прежде чем запустить трансляцию, её нужно создать и оформить. Для этого:

1. [Откройте веб-версию ВКонтакте](https://vk.com/) через браузер на компьютере или ноутбуке.

2. Перейдите на страницу, с которой Вы хотите провести трансляцию — в прямой эфир ВКонтакте можно выйти как от имени личного профиля, так и от имени сообщества, администратором которого Вы являетесь.

*Обратите внимание: один администратор может создать только одну трансляцию за раз. Чтобы несколько прямых эфиров шли в сообществе параллельно, их должны создавать разные администраторы.*

3. Зайдите в раздел «Видео» выбранной страницы.

4. Нажмите на кнопку «Создать трансляцию» в правом верхнем углу.

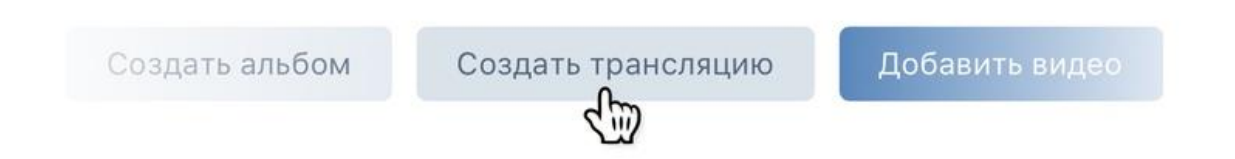

5. Загрузите обложку будущей трансляции в формате 16×9, рекомендуемый размер —  $1280\times720$  пикселей. Обложка трансляции может много рассказать пользователю о планируемом эфире: например, когда он начнётся и что в нём будет происходить.

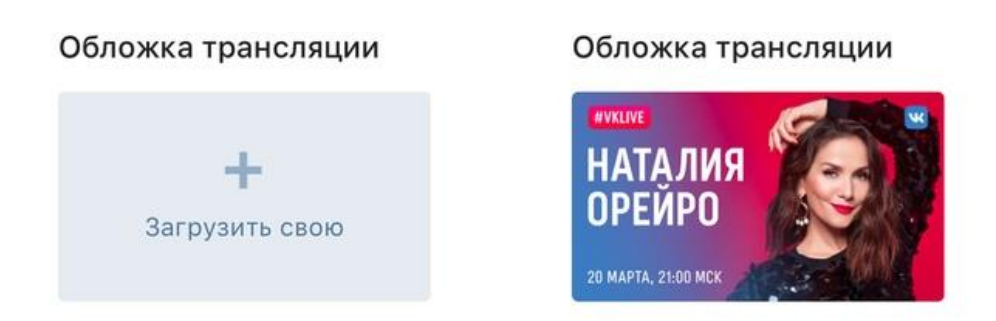

6. Укажите название и описание готовящейся трансляции. Хороший заголовок должен дать понять, о чём пойдёт речь, но оставить интригу, чтобы зрителям хотелось досмотреть трансляцию до конца. Кроме того, не советуем писать название и описание только заглавными буквами — это скорее оттолкнёт зрителей, чем привлечёт внимание.

Название трансляции

#VKLive: Наталия Орейро

Описание

Трансляция начнётся сегодня в 21:00 по московскому времени. Задавайте свои вопросы в комментариях, а самые интересные мы зададим в прямом эфи

7. Выберите категорию трансляции — это поможет алгоритмам подобрать зрителей, которым может быть интересна тема Вашего прямого эфира.

#### Категория

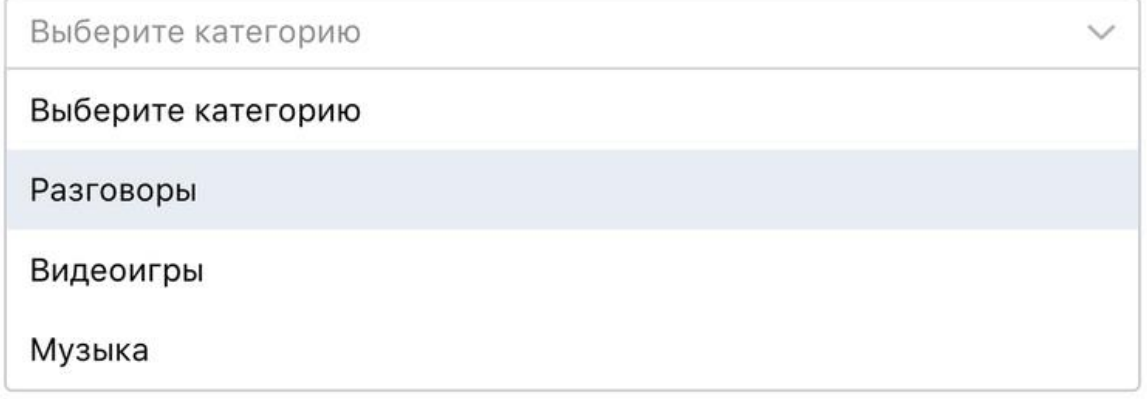

- 8. Раскройте раздел «Настройка программы для трансляции».
- 9. Скопируйте ссылку (URL) и ключ (KEY) потока.

URL rtmp://stream2.vkuserlive.com:443/vlive.629624.eyJuljoiRnY2X0o

KEY Fv6\_J4FZZp0V5G4p

*Никогда и никому не передавайте ссылку и ключ потока! С их помощью любой желающий сможет провести трансляцию от Вашего имени. При необходимости Вы можете сгенерировать новые настройки в окне создания или редактирования трансляции.*

10. Не закрывая вкладку браузера, откройте Вашу программу для трансляции и вставьте в неё полученные данные (подробнее про настройку программ читайте ниже).

*В некоторых случаях может понадобиться объединить ссылку и ключ в одну строку (например, при использовании серверных программ для трансляций): для этого добавьте после ссылки слеш (/), а затем вставьте ключ потока.*

*Пример:*

*rtmp://stream.vkuserlive.com:443/vlive.567.eyJuI…MDh9/Fv3\_JmFZp05G4p, где rtmp://stream.vkuserlive.com:443/vlive.567.eyJuI…MDh9 — это ссылка,* *а Fv3\_JmFZp05G4p — ключ потока.*

11. Вернитесь в браузер и поставьте галочку «Предварительный просмотр», чтобы проверить видео и звук перед началом трансляции. В этом режиме сигнал увидите только Вы — для остальных пользователей отобразится стандартная заглушка.

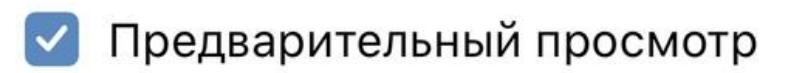

12. Поставьте галочку «Оповестить о начале трансляции», чтобы Ваши друзья и подписчики (или только подписчики, если трансляция планируется от имени сообщества) получили уведомление, когда Вы выйдете в эфир. Эта возможность доступна только раз в час — если Вы запустите следующую трансляцию меньше чем через час после начала предыдущей, то не сможете отправить такое оповещение.

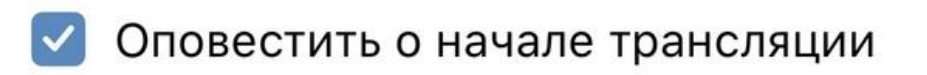

13. Нажмите кнопку «Сохранить», чтобы закончить создание и приступить к проверке сигнала будущей трансляции.

14. Запустите поток в программе для трансляции.

15. Вернитесь в браузер и откройте плеер только что созданной трансляции.

16. Убедитесь, что видео и звук работают без проблем.

17. Нажмите кнопку «Опубликовать», когда будете готовы выйти в эфир.

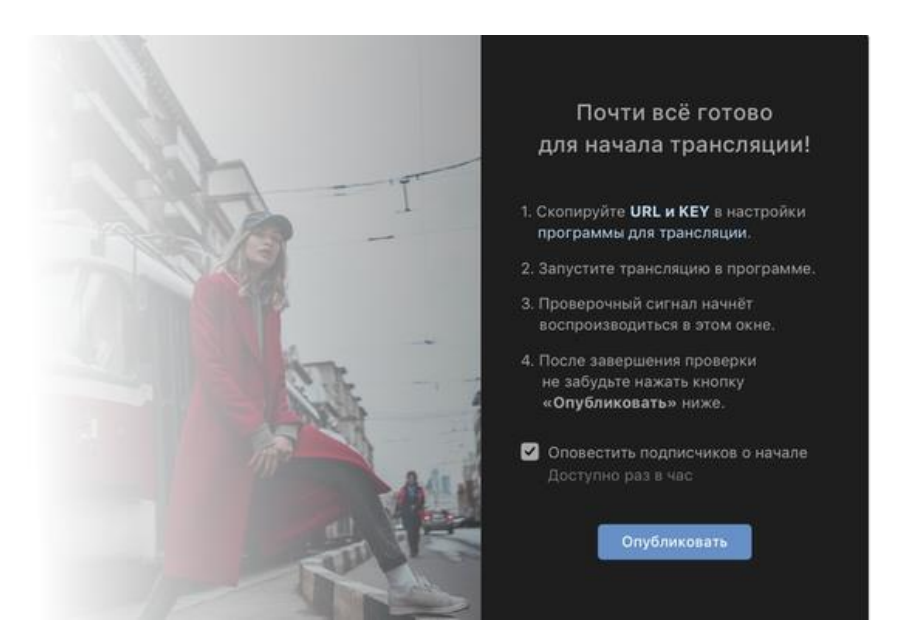

В этот момент сигнал трансляции станет доступен для всех внутри плеера, Ваши друзья и подписчики получат уведомление о начале, а у зрителей появится чат для общения во время эфира.

# **Как завершить трансляцию?**

Чтобы завершить эфир, сперва остановите поток в программе, а затем нажмите кнопку «Завершить трансляцию» над плеером трансляции. Если поток не будет приходить на серверы ВКонтакте **в течение пяти минут**, трансляция завершится автоматически.

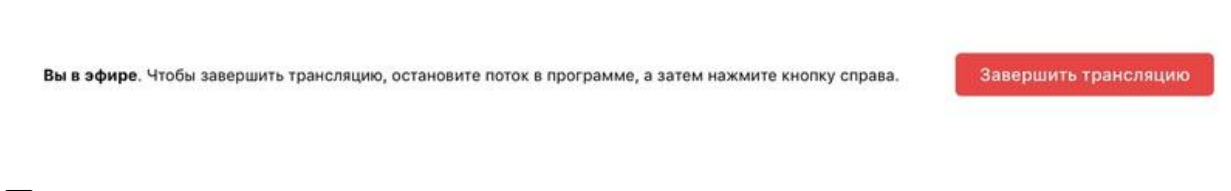

После полного завершения трансляции на месте её плеера появится ролик с записью прямого эфира, который можно перематывать и комментировать как обычное видео.

*Важно: если Вы нажмёте кнопку «Завершить трансляцию» до того, как остановите поток в программе, текущий эфир завершится, а Ваш сигнал появится в новом плеере, который будет создан автоматически.*

*Если Вы остановите поток и спустя пять минут решите его продолжить, сигнал также появится в новом, автоматически созданном плеере.*

# **Как настроить программу для трансляции?**

Настройка трансляции зависит от программы. Как правило, нужно зайти в настройки вещания и вставить туда ссылку и ключ потока, которые Вы получили при подготовке трансляции в веб-версии ВКонтакте.

Если Вы не хотите настраивать программу, то можете выйти в эфир с [мобильного устройства.](https://vk.com/@authors-mobile-lives)

# **Какие требования к потоку трансляции?**

Рекомендуем использовать следующие настройки видео, аудио и битрейта.

# **Настройки видео**

Рекомендованные настройки видео для трансляции ВКонтакте:

**Разрешение:** 1280×720, 1920×1080

**Протокол**: RTMP

**Кодировщик:** x264

**Битрейт:** смотрите таблицу ниже

**Управление битрейтом:** CBR, VBR

**Частота кадров:** до 60

**Предустановка использования ЦП:** veryfast

**Соотношение сторон пикселя:** квадрат

**Интервал ключевых кадров:** одна секунда для обычных трансляций, от двух до четырёх — для трансляций с активной функцией выбора качества (доступна только для верифицированных и крупных авторов)

# **Настройки аудио**

Рекомендованные настройки аудио для трансляции ВКонтакте:

**Битрейт:** 128 кбит/с

**Каналы**: стерео

**Кодировщик:** AAC

**Частота дискретизации:** 44,1 кГц *Обратите внимание: на данный момент аудиоформат MP3 не поддерживается — категорически не рекомендуем использовать его для трансляций ВКонтакте!*

# **Настройки битрейта**

Рекомендованные настройки битрейта для трансляции ВКонтакте:

### **Разрешение видео — рекомендуемый битрейт видео**

1280×720 (30 кадров в секунду) — 1500–4000 кбит/с

1280×720 (60 кадров в секунду) — 2250–6000 кбит/с

1920×1080 (30 кадров в секунду) — 3000–6000 кбит/с

 $1920\times1080$  (60 кадров в секунду) — 4500–9000 кбит/с *После любых изменений настроек советуем проверять сигнал в режиме «Предварительный просмотр», чтобы убедиться, что видео и звук транслируются без каких-либо проблем. Подробнее про этот режим читайте выше в разделе «Как подготовиться к трансляции».*

# **Часто задаваемые вопросы**

# **Можно ли ограничить аудиторию трансляции?**

При создании или редактировании трансляции с личной страницы можно настроить, какие пользователи будут видеть прямой эфир. Вы можете сделать трансляцию доступной для всех, для друзей и друзей друзей, только для друзей, а также только для себя. Кроме того, можно выбрать

определённых друзей или списки друзей, которым можно как разрешить, так и запретить просмотр трансляции.

Для сообществ настройка аудитории трансляций в данный момент недоступна.

### **Можно ли ограничить комментарии трансляции?**

Для чата трансляции с личной страницы доступны расширенные настройки приватности: Вы можете позволить писать комментарии всем пользователям, друзьям и друзьям друзей, только друзьям, только себе, а также конкретным друзьям и спискам друзей.

Во время эфира от имени сообщества можно в любой момент включить или выключить комментарии зрителей в окне редактирования трансляции.

## **Как долго может длиться трансляция?**

Максимальная продолжительность трансляции, запись которой автоматически сохранится после завершения, составляет **восемь часов**. Если Ваша трансляция длится больше, то после её окончания в записи сохранятся лишь последние восемь часов эфира.

# **Можно ли сделать незавершаемую трансляцию?**

Мы предусмотрели скрытую функцию, которая позволяет трансляции не завершаться, если сигнал не поступает на серверы ВКонтакте более пяти минут. Это полезно в первую очередь для круглосуточных эфиров телеканалов и радиостудий. После включения этой функции Ваша трансляция завершится, только если Вы сами нажмёте на кнопку «Завершить трансляцию». При этом эфир может длиться сколько угодно, но в записи будут доступны только последние восемь часов.

Для подключения этой функции Вам нужно обратиться в Поддержку ВКонтакте и подробно рассказать о Вашей трансляции.

# **Как встроить плеер трансляции на внешний сайт?**

Чтобы встроить плеер прямого эфира на внешний сайт, откройте трансляцию в веб-версии ВКонтакте и нажмите на кнопку «Поделиться». В появившемся окне выберите вкладку «Экспортировать». При

необходимости отредактируйте размер видео в соответствующем поле, после чего скопируйте получившийся HTML-код и вставьте на сайт.

### **Можно ли провести одну и ту же трансляцию в нескольких сообществах или на нескольких площадках?**

Стандартными средствами ВКонтакте такая возможность не предусмотрена, однако Вы можете воспользоваться сторонними сервисами для многопотоковых трансляций, например, [Restream.io](https://vk.com/away.php?to=https%3A%2F%2Frestream.io) или [Looch.tv.](https://vk.com/away.php?to=https%3A%2F%2Flooch.tv) Обратите внимание, что некоторые тарифы могут быть платными.

## **Что делать, если с трансляцией какие-то проблемы?**

Перепроверьте [настройки](https://vk.com/@authors-create-stream?anchor=kakie-trebovania-k-potoku-translyatsii) трансляции. Если Вы уверены, что настроили всё верно и по инструкции, пожалуйста, обратитесь в Поддержку ВКонтакте и подробно опишите проблему, а также приложите скриншоты или видео её воспроизведения.